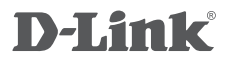

WIRELESS AC1200 DUAL BAND ACCESS POINT DAP-1665

## **QUICK INSTALLATION GUIDE**

INSTALLATIONSVEJLEDNING

## **PAKKENS INDHOLD**

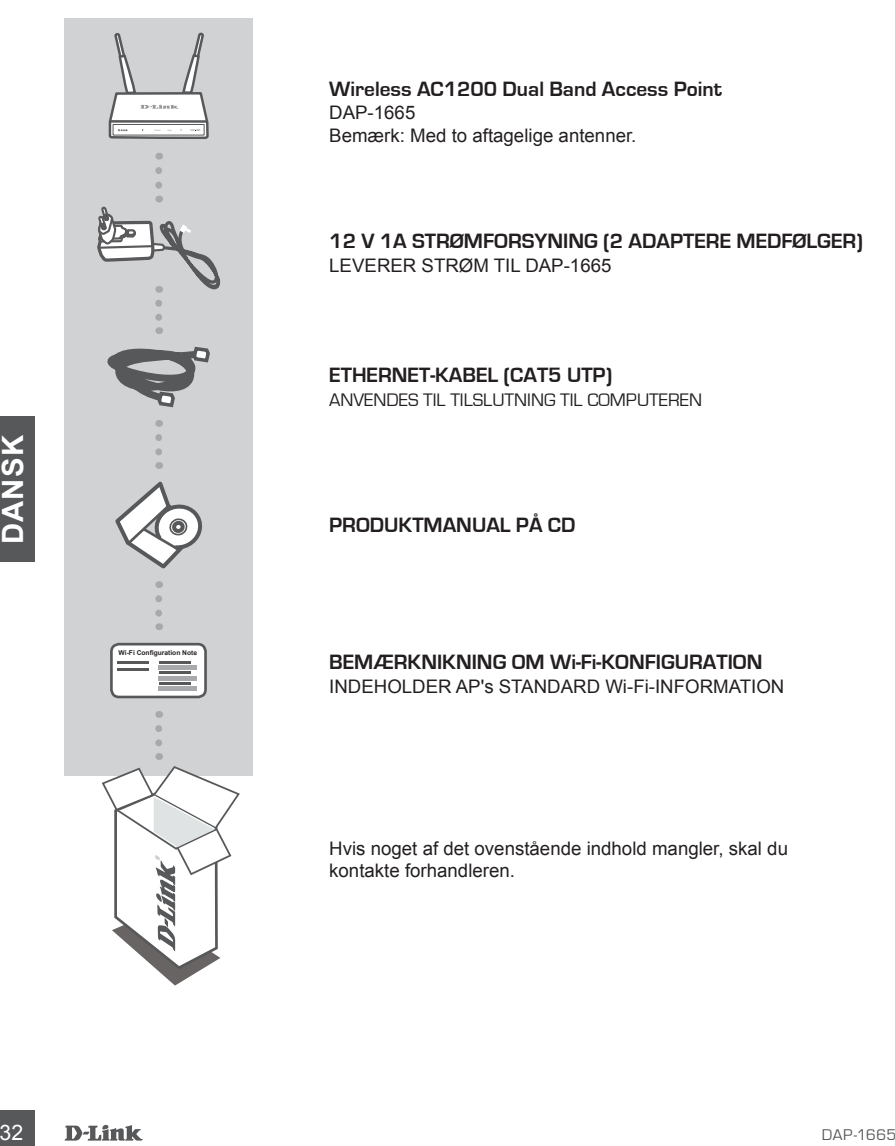

**Wireless AC1200 Dual Band Access Point** DAP-1665 Bemærk: Med to aftagelige antenner.

**12 V 1A STRØMFORSYNING (2 ADAPTERE MEDFØLGER)** LEVERER STRØM TIL DAP-1665

**ETHERNET-KABEL (CAT5 UTP)** ANVENDES TIL TILSLUTNING TIL COMPUTEREN

**PRODUKTMANUAL PÅ CD**

**BEMÆRKNIKNING OM Wi-Fi-KONFIGURATION** INDEHOLDER AP's STANDARD Wi-Fi-INFORMATION

Hvis noget af det ovenstående indhold mangler, skal du kontakte forhandleren.

## **PRODUKT-INDSTILLING**

## PRODUKTINSTALLATION

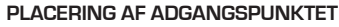

Anbring adgangspunktet i et åbent område inden for arbejdsområdet for bedre trådløs dækning. Hvis det anvendes en repeater, skal du sørge for, at adgangspunktet er inden for trådløs rækkevidde af det netværk, som du vil repeate.

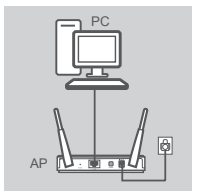

#### **TÆND FOR STRØMMEN**

Stik den medfølgende spændingsadapter i på bagsiden af DAP-1665, og tilslut den til en stikkontakt. Tryk på kontakten på adgangspunktets bagside for at tænde for strømmen. Vent ca. 30 sekunder på, at enheden gennemfører startprocesserne.

#### **TILSLUT DAP-1665**

Anvend det medfølgende ethernetkabel; stik den ene ende i LAN-porten på bagsiden af DAP-1665, og stik den anden ende i ethernetporten på computeren. Alternativt kan du tilslutte til DAP-1665 ved hjælp af WiFi. Gå til computerens WiFi-indstillinger. Vælg det netværksnavn (SSID), der er trykt på den medfølgende WiFi-konfigurationsseddel (f.eks. **dlink-A8FA**); indtast derefter det WiFi-kodeord, der også er trykt på WiFikonfigurationssedlen (f.eks. **akbdj19368**).

## PRODUKTKONFIGURATION (WEB-BASERET VÆRKTØJ)

TILSLUT DAP-1665<br>
Anvend det meddiagende ethemetkabel; stik den ene ende i LAN-porten<br>
på bagjslen af DAP-1665, og stik den anden ende i elternetporten<br>
computeren. Alternativt kan du tilslutte til DAP-1665 ved hjælp af WF For at konfigurere åbnes en web-browser (f.eks. Internet Explorer) fra en PC eller bærbar, og der indtastes **http://dlinkap.local.** i adressefeltet. Dette vil føre dig til det web-baserede konfigurationsværktøj. Standard-brugernavnet er Admin, og kodeordsfeltet efterlades tomt. Klik på Log In for at fortsætte. Når du er logget ind, klikkes på Launch Wireless Setup Wizard [Indlæs Trådløs indstillingsguide] for at starte indstillingsprocessen. Yderligere oplysninger om konfiguration af adgangspunktet findes i den medfølgende vejledning.

LOGIN URL: http://dlinkap or http://dlinkap.local.

BRUGERNAVN: Admin KODEORD: (som standard er det tomt)

Hvis du har mere end ét adgangspunkt, indtastes **http://dlinkapxxxx** eller **http://dlinkapxxxx. local.** (hvor **xxxx** repræsenterer de fire sidste cifre i adgangspunktets MAC-adresse, som er trykt på etiketten på enhedens bund).

## **FEJLFINDING**

## INDSTILLINGS- OG KONFIGURATIONSPROBLEMER

### **1. HVORFOR KAN JEG IKKE FÅ ADGANG TIL DET WEB-BASEREDE HJÆLPEVÆRKTØJ?**

- Kontrollér den fysiske forbindelse mellem computeren og adgangspunktet. LAN-LED'en på adgangspunktert skal lyse for at indikere, at der er en forbindelse. Du skal også sikre, at computerens ethernetport er aktiveret og fungerer korrekt.
- Hvis du anvender Wi-Fi for at tilslutte til adgangspunktet, skal du sikre, at du er tilsluttet det korrekte, trådløse netværk, og at der ikke er tilslutningsproblemer. Hvis du stadig ikke kan få adgang til konfigurationsværktøjet, kan du prøve at tilslutte dig til adgangspunktet ved at anvende det medfølgende ethernetkabel.

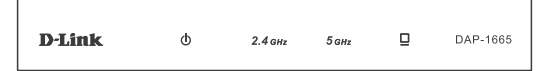

#### **2. HVORDAN NULSTILLER JEG MIN DAP-1665-AP TIL FABRIKKENS STANDARDINDSTILLINGER?**

- Sørg for, at adgangspunktet er tændt.
- Tryk på og hold reset-knappen på enhedens bagside inde i 5 sekunder. Bemærk: Hvis du nulstiller AP til fabriksindstillingerne, slettes de aktuelle konfigurationsindstillinger. Du skal gentage indstillingsprocessen, der er beskrevet i installationsquiden ovenfor, for at genkonfigurere adgangspunktet.

# **EXAMPLE TRANSK SUPPORT**<br>
Installations guiden overlor, for at genkonfigurere adgangspunktet.<br>
3. HVORDAN TILFØJER JEG EN NY TRÅDLØS KLIENT ELLER PC, HVIS JEG HAR<br>
GLEMT MIT TRÅDLØSE NETVÆRKS NAVN (SSID) ELLER MIN TRÅDLØS **3. HVORDAN TILFØJER JEG EN NY TRÅDLØS KLIENT ELLER PC, HVIS JEG HAR GLEMT MIT TRÅDLØSE NETVÆRKS NAVN (SSID) ELLER MIN TRÅDLØSE KRYPTERINGSNØGLE?**

- Hvis ikke har ændret dine Wi-Fi-indstillinger fra fabrikkens standardindstillinger, kan du anvende de oplysninger, der er angivet på det medfølgende Wi-Fi-konfigurationskort for at tilslutte til adgangspunktet.
- Hvis du har ændret dine Wi-Fi-indstillinger, skal du få adgang til det web-baserede konfigurationsværktøj, som beskrevet på foregående side, og gennemføre indstillingsguiden igen for at forny dine trådløse indstillinger.
- Sørg for at nedskrive disse indstillinger, så at du kan indtaste dem i hver trådløst tilsluttet enhed.

## TEKNISK SUPPORT

D-Link teknisk support på Internettet: http://www.dlink.com

D-Link teknisk support over telefonen: Tlf.: 901 388 99

Normale åbningstider: Hverdage kl. 08:00 – 1800

## WIRELESS NETWORK REMINDER

Wireless Network Name (SSID)

Wireless Network Password

## TECHNICAL SUPPORT

GERMANY www.dlink.com<br>FRANCE www.dlink.com FRANCE www.dlink.com<br>SPAIN www.dlink.com ITALY www.dlink.com NETHERLANDS www.dlink.com BELGIUM www.dlink.com LUXEMBURG www.dlink.com CZECH www.dlink.com HUNGARY www.dlink.com NORWAY www.dlink.com DENMARK www.dlink.com SWEDEN www.dlink.com<br>GREECE www.dlink.com PORTUGAL www.dlink.com

UK www.dlink.com www.dlink.com www.dlink.com www.dlink.com www.dlink.com www.dlink.com